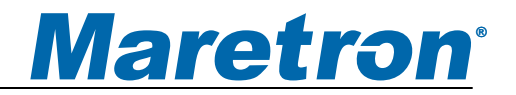

# **MBB100 Black Box Vessel Monitoring and Control**

User's Manual

**Revision 1.0** 

**Copyright © 2011 Maretron, LLP All Rights Reserved** 

**Maretron, LLP 9014 N. 23rd Ave #10 Phoenix, AZ 85021-7850 [http://www.maretron.com](http://www.maretron.com/)**

**Maretron Manual Part #: M003003**

### **Revision History**

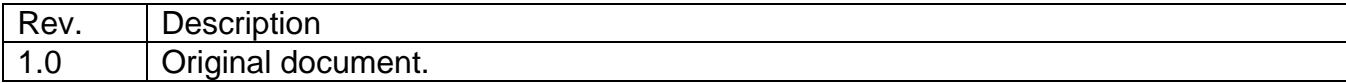

# **Maretron®**

### **Table of Contents**

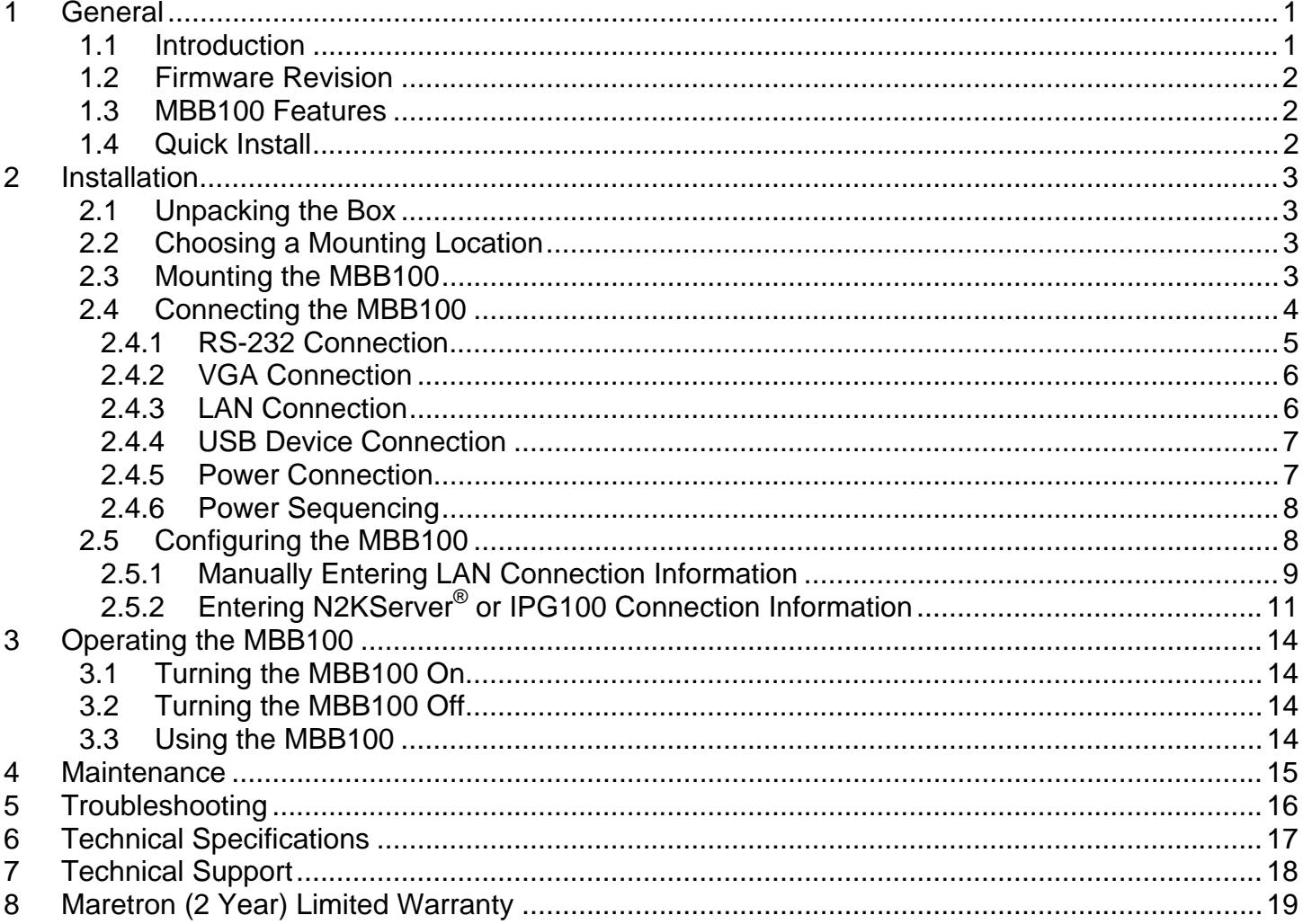

### **Table of Figures**

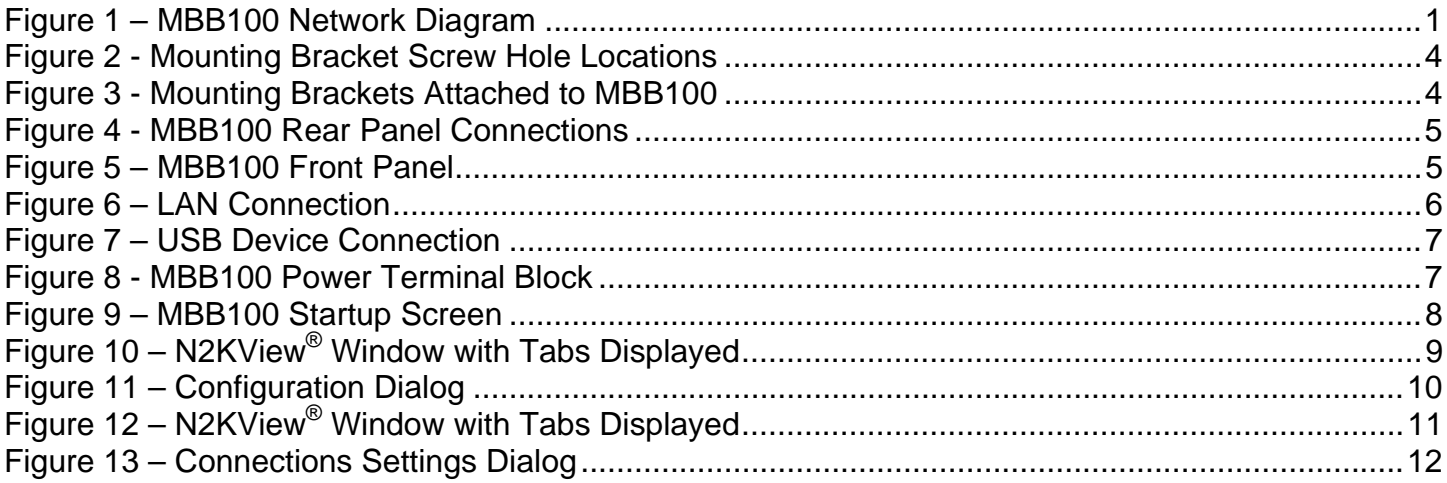

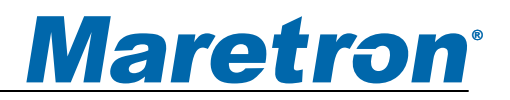

# <span id="page-4-0"></span>**1 General**

### **1.1 Introduction**

Congratulations on your purchase of the Maretron MBB100 Black Box for Vessel Monitoring and Control. Maretron has designed and built your black box to the highest standards for years of dependable and accurate service.

The Maretron Black Box (MBB100) is a dedicated processing unit that comes preloaded with Maretron's N2KView<sup>®</sup> vessel monitoring and control software (N2KView<sup>®</sup> hardware license key sold separately). Unlike a PC that allows any software to be loaded, the MBB100 runs only N2KView<sup>®</sup> software making it extremely stable and dedicated to monitoring and controlling your vessel.

The MBB100 is ruggedized for marine use and includes a solid state disk drive to withstand the pounding associated with waves. And since the MBB100 dissipates less than 20 watts, there is no need for internal cooling fans that are noisy and wear out causing electronics to overheat and fail.

The MBB100 connects to a monitor through a VGA connector and associated touch screen through a USB or serial port connection. Alternatives to controlling the N2KView<sup>®</sup> software through a touch screen include keyboards, mice, or track balls connected through USB. The MBB100 has an Ethernet port for communicating with an NMEA 2000<sup>®</sup> network (see [Figure 1\)](#page-4-1) through Maretron's Internet Protocol Gateway (IPG100). Alternatively, the MBB100 can network through Ethernet to a PC running N2KServer<sup>®</sup>. Although the MBB100 comes pre-installed with the N2KView<sup>®</sup> software, a separately purchased N2KView hardware license key plugged into the IPG100 (or PC) is required (see IPG100 User's Manual for more details). The Ethernet port is also used for connecting Internet Protocol (IP) cameras for viewing within the N2KView® software.

<span id="page-4-1"></span>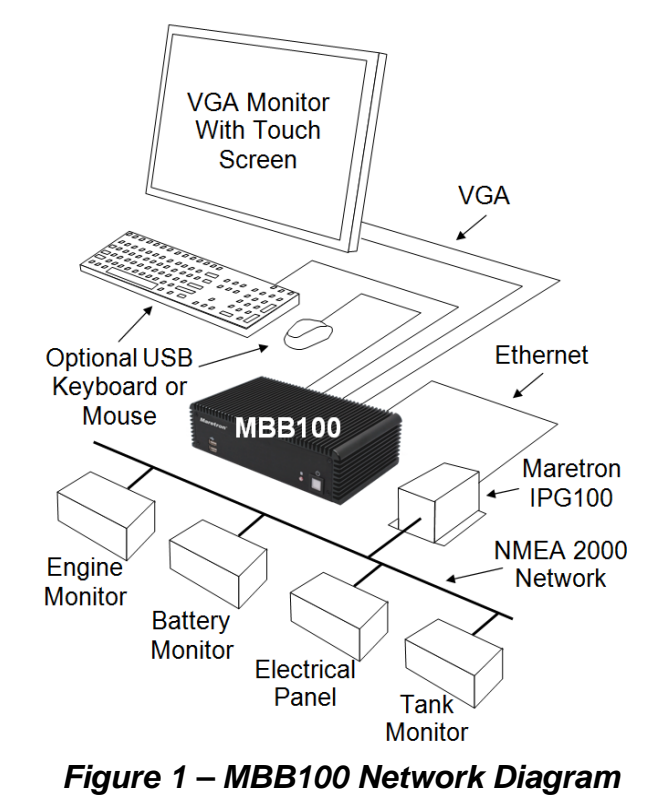

<span id="page-5-0"></span>Of course you get the same flexibility using Maretron's N2KView® software from the MBB100 as you would running the software on a PC, which includes the ability to configure as many screens as you want with exactly the information you want to see. Plus you get free upgrades to the software as improvements and new features are added.

The Maretron MBB100 is designed to operate within the harsh demands of the marine environment. However, no piece of marine electronic equipment can function properly unless installed, configured, and maintained in the correct manner. Please read carefully and follow these instructions for installation, configuration, and usage of the Maretron MBB100 in order to ensure optimal performance.

### **1.2 Firmware Revision**

This manual corresponds to the MBB100 running N2KView® Version 3.2.

### **1.3 MBB100 Features**

The Maretron MBB100 has the following features.

- Full version of N2KView<sup>®</sup> software preinstalled (requires N2KView<sup>®</sup> licenses, purchased separately)
- Wired Ethernet interface
- Supports user-supplied VGA monitor
- Supports user-supplied touchscreen (ELO, 3M Microtouch, Hampshire TSharc, Penmount)
- Supports user-supplied mouse and keyboard
- Supports Bluetooth mice and keyboards with built-in Bluetooth adapter
- Operates on 9-36VDC
- 20W power consumption
- Solid State Disk Drive
- Fanless cooling system

## **1.4 Quick Install**

Installing the Maretron MBB100 display involves the following four steps. Please refer to the individual sections for additional details.

- Unpacking the Box (Section [2.1](#page-6-1))
- Choosing a Mounting Location (Section [2.2\)](#page-6-2)
- Mounting the MBB100 (Section [2.3](#page-6-3))
- Connecting the MBB100 (Section [2.4\)](#page-7-1)
- Configuring the MBB100 (Section [2.5](#page-11-1))

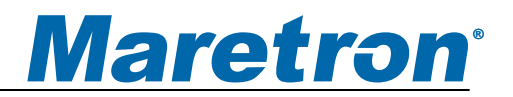

## <span id="page-6-0"></span>**2 Installation 2.1 Unpacking the Box**

<span id="page-6-1"></span>When unpacking the box containing the Maretron MBB100, you should find the following items:

- 1 MBB100 Maretron Black Box Vessel Monitoring and Control
- 2 Mounting Brackets
- 1 Short Screw Set (Used for Mounting Bracket)
- 1 AC Power Cord
- 1 AC Power Supply
- 1 Rubber Feet/Long Screw Set
- 1 MBB100 User's Manual
- 1 N2KView<sup>®</sup> Documentation CD-ROM
- 1 Warranty Registration Card

If any of these items are missing or damaged, please contact Maretron.

### <span id="page-6-2"></span>**2.2 Choosing a Mounting Location**

The MBB100 must be mounted in an indoor location.

### <span id="page-6-3"></span>**2.3 Mounting the MBB100**

The MBB100 can be mounted to a wall or other flat surface with the included mounting brackets.

#### **2.6.1 Mounting the System with Mounting Brackets**

To mount the MBB100 onto a wall or some other surface using the two mounting brackets, please follow the steps below.

- **Step 1: Turn the MBB100 over.**
- *Step 2:* Align the two retention screws holes in each bracket with the corresponding retention screw holes on the sides of the MBB100 bottom surface (marked in yellow in [Figure 2\)](#page-7-2).
- **Step 3:** Secure the brackets to the MBB100 by inserting two retention screws into each bracket (see [Figure 2\)](#page-7-2).
- **Step 4:** Drill holes in the intended installation surface.
- **Step 5:** Align the mounting holes in the sides of the mounting brackets with the predrilled holes in the mounting surface.
- **Step 6:** Insert four retention screws, two in each bracket, to secure the MBB100 to the wall.

<span id="page-7-2"></span><span id="page-7-0"></span>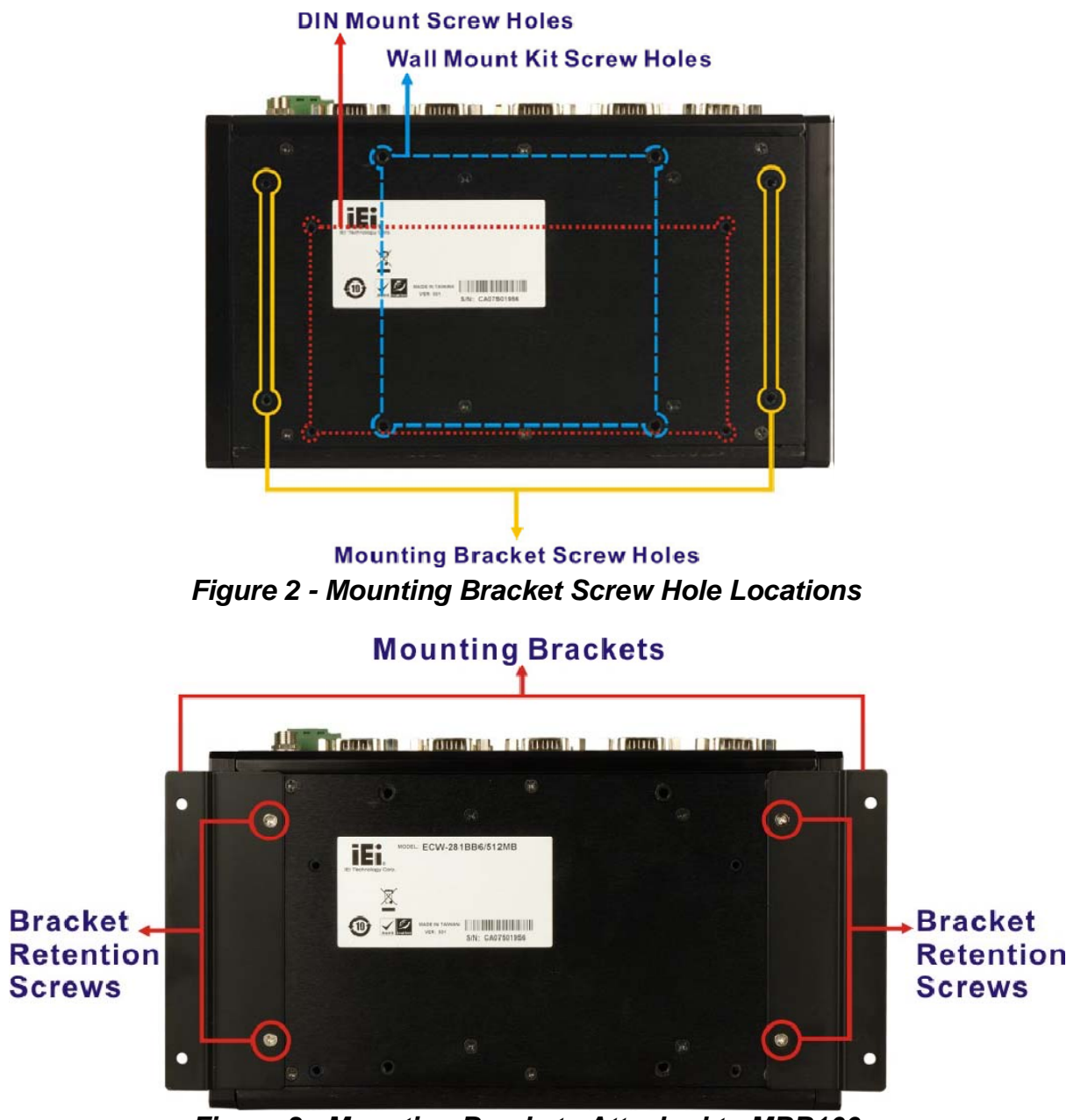

*Figure 3 - Mounting Brackets Attached to MBB100*

### <span id="page-7-1"></span>**2.4 Connecting the MBB100**

### *Most I/O interface connections of the MBB100 are found on rear panel (see*

Figure 4). The I/O interface panel located on the rear of the MBB100 has the following I/O interface connectors:

- 2 x 9-36VDC power connectors
- 1 x Audio line-out jack
- 1 x Reset button
- 1 x RS-232 serial interface connector
- 1 x RJ-45 Gigabit Ethernet LAN ports
- 2 x USB 2.0 connectors

# **Maretron**<sup>®</sup>

<span id="page-8-0"></span>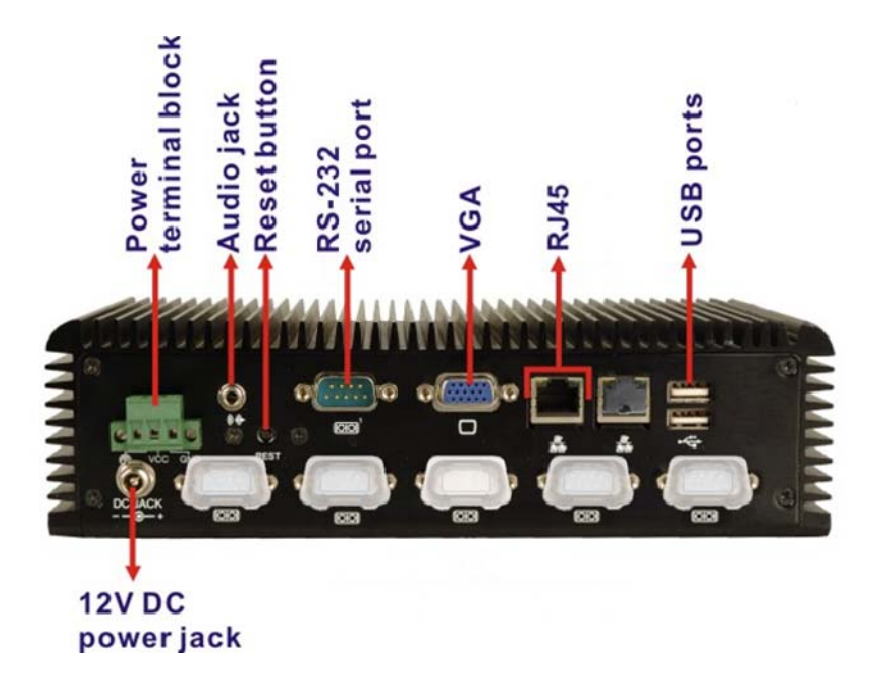

### *Figure 4 - MBB100 Rear Panel Connections*

The I/O interface panel located on the front of the MBB100 (see [Figure 5\)](#page-8-1) has two USB 2.0 interface connectors.

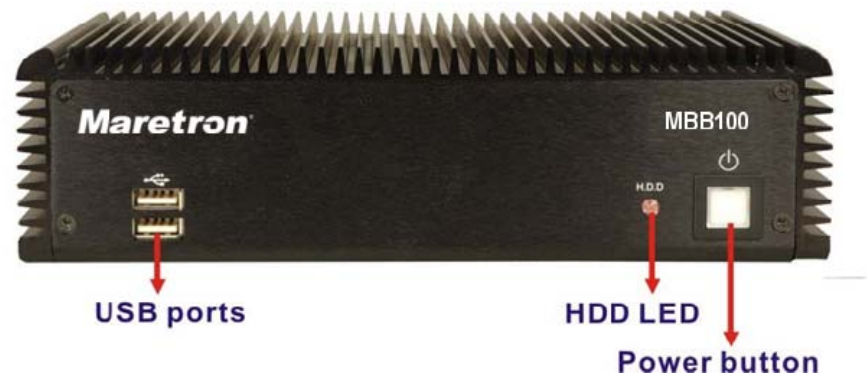

*Figure 5 – MBB100 Front Panel* 

### <span id="page-8-1"></span>**2.4.1 RS-232 Connection**

There is one external RS-232 connector. The RS-232 connector enables connection to an external touch screen. To connect a serial cable with the RS-232 connector, please follow the instructions below.

**Step 1:** Locate the RS-232 connector on the rear panel of the MBB100.

**Step 2:** Align the RS-232 connector on the serial cable with the RS-232 connector on the rear panel of the MBB100.

<span id="page-9-0"></span>**Step 3:** Once aligned, gently insert the serial cable RS-232 connector into the MBB100 RS-232 connector.

### **2.4.2 VGA Connection**

There is one external VGA connector. The VGA connector enables connection to an monitor. To connect a VGA cable with the VGA connector, please follow the instructions below.

- **Step 1:** Locate the VGA connector on the rear panel of the MBB100.
- **Step 2:** Align the VGA connector on the cable with the VGA connector on the rear panel of the MBB100.
- **Step 3:** Once aligned, gently insert the cable VGA connector into the MBB100 VGA connector.

### **2.4.3 LAN Connection**

There is one external RJ-45 LAN connector. The RJ-45 connector enables connection to an external network. To connect a LAN cable with the RJ-45 connector, please follow the instructions below.

- **Step 1:** Locate the RJ-45 connector on the rear panel of the MBB100.
- **Step 2:** Align the RJ-45 connector on the LAN cable with the RJ-45 connector on the rear panel of the MBB100 (see [Figure 6](#page-9-1)).

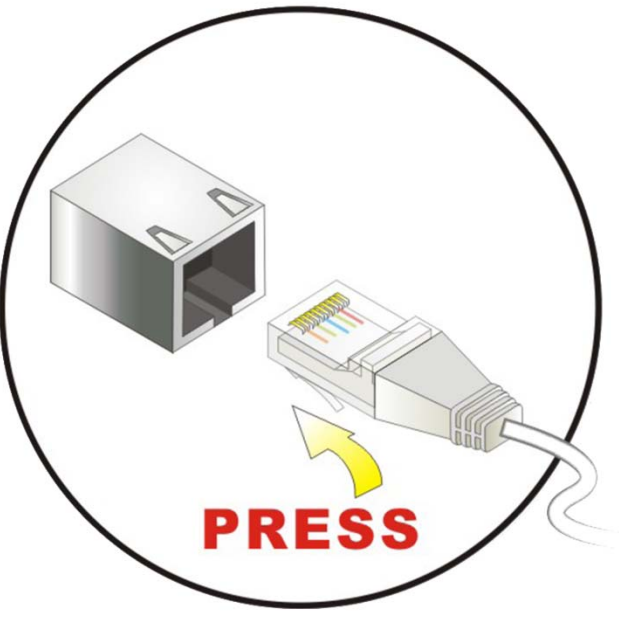

*Figure 6 – LAN Connection* 

<span id="page-9-1"></span>**Step 3:** Once aligned, gently insert the LAN cable RJ-45 connector into the onboard RJ-45 connector.

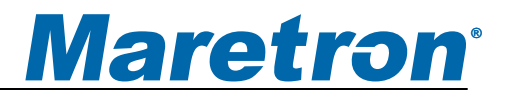

### <span id="page-10-0"></span>**2.4.4 USB Device Connection**

There are four external USB 2.0 connectors. To connect a USB 2.0 or USB 1.1 device, please follow the instructions below.

**Step 1:** The locations of the USB connectors are shown in and [Figure 5.](#page-8-1)

**Step 2:** Align the USB device connector with one of the connectors (see [Figure 7\)](#page-10-1).

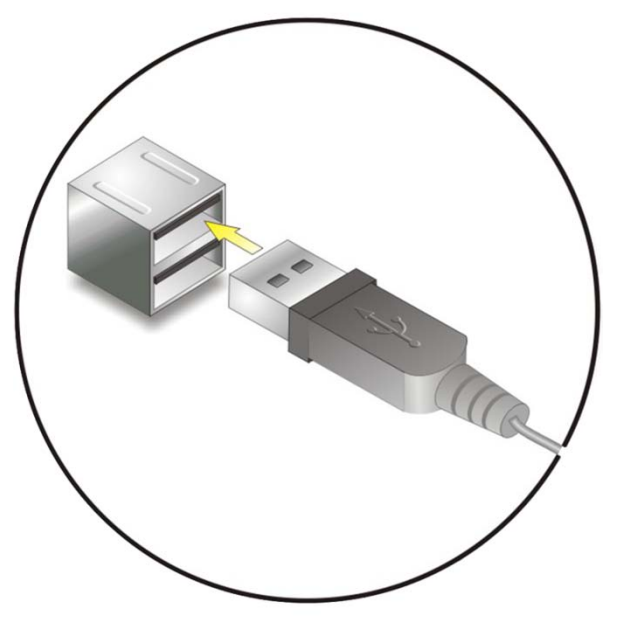

*Figure 7 – USB Device Connection* 

<span id="page-10-1"></span>**Step 3**: Once aligned, gently insert the USB device connector into the MBB100 connector.

### **2.4.5 Power Connection**

The MBB100 can be connected to a power source in one of two ways (over current protection should be provided and should be sized in accordance with ABYC E-11, AC and DC ELECTRICAL SYSTEMS ON BOATS);

- 1) Directly with 9-32VDC power source using the green power terminal block found on the rear panel of the MBB100 (see [Figure 8](#page-10-2)).
	- a) Connect the power source negative terminal to the right hand terminal,
	- b) Connect the power source positive terminal to the center terminal.

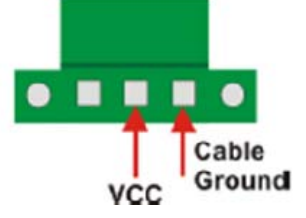

*Figure 8 - MBB100 Power Terminal Block* 

- <span id="page-10-2"></span>2) Indirectly with 100-240VAC 47-63Hz power source using the AC power adapter and the AC power cord supplied in the box.
	- a) Connect the AC power cord to the AC power adapter,
	- b) Connect the AC power cord to the AC power outlet,

<span id="page-11-0"></span>c) Connect the 12VDC connector from the AC power adapter to the MBB100's 12VDC power input connector.

### **2.4.6 Power Sequencing**

When the MBB100 is connected to an appropriate power source, you can use the power switch located on the front panel (see [Figure 5](#page-8-1)) to turn the MBB100 on or off. If the MBB100 is turned on, then the LED found behind the power button will be illuminated blue. If the power switch is pushed to power down the DSM800, the LED is turned off.

The MBB100 can also be switched on and off by applying or removing power through an external switch or breaker. Anytime the power is reapplied to the MBB00, it will turn on.

### <span id="page-11-1"></span>**2.5 Configuring the MBB100**

In order to use the MBB100, you must already have N2KServer<sup>®</sup> installed and running on either a Windows PC or on a Maretron IPG100 Internet Protocol Gateway.

You must also have some information as to the configuration of your local area network.

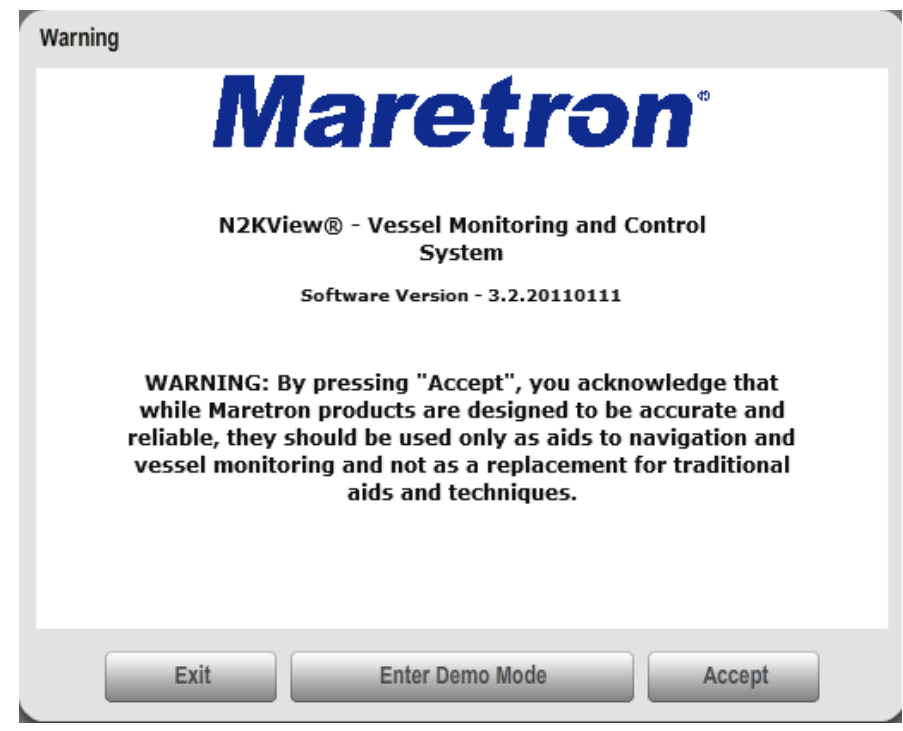

The MBB100 will start up with the following warning screen:

*Figure 9 – MBB100 Startup Screen* 

You are required to press **Accept** and thereby acknowledge this warning message before N2KView® will run in Live Mode.

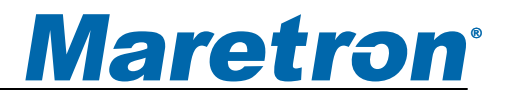

<span id="page-12-0"></span>Alternatively, you may **Enter Demo Mode**. In Demo Mode, you will not be able to connect to a Server and view live data; instead simulated data will be provided to stimulate the controls.

The first time you start the MBB100, you must ensure that the device can connect to your LAN (local area network). The MBB100 comes from the factory preconfigured to obtain its LAN connection information from a DHCP (Dynamic Host Control Protocol) server. If your local area network uses a DHCP server, no configuration is necessary, and the MBB100 should be able to successfully connect to the local area network.

### **2.5.1 Manually Entering LAN Connection Information**

**Alerts Engines Engine Room DC Systems Tachometer Environment AC Systems** Navigation **Tanks Indicators** Nav. Lights **Fire Alarms** Misc. #1 Watermaker **Air Conditioners**  $Misc.$ #2 2504  $\odot$ **Screens Setup** Alerts Setup Night Mode Connections rpm About Shutdoy Cameras Setup Scrn Configuration **Jnits Setup** Password **Full** Low Coolant Leve **Low Coolant Level** Enter Low Oil P Low Oil P **Water In Fuel ANCHORED** 

If your local area network does not use DHCP, you must manually enter the LAN connection information into the MBB100. This is done through the following steps:

*Figure 10 – N2KView® Window with Tabs Displayed* 

- <span id="page-12-1"></span>a. Click anywhere inside the N2KView $^{\circ}$  screen to display the screen tabs as shown in [Figure 10](#page-12-1) above.
- b. Click on the "**Configuration**" tab on the right side of the N2KView® screen to display the Configuration dialog.

<span id="page-13-0"></span>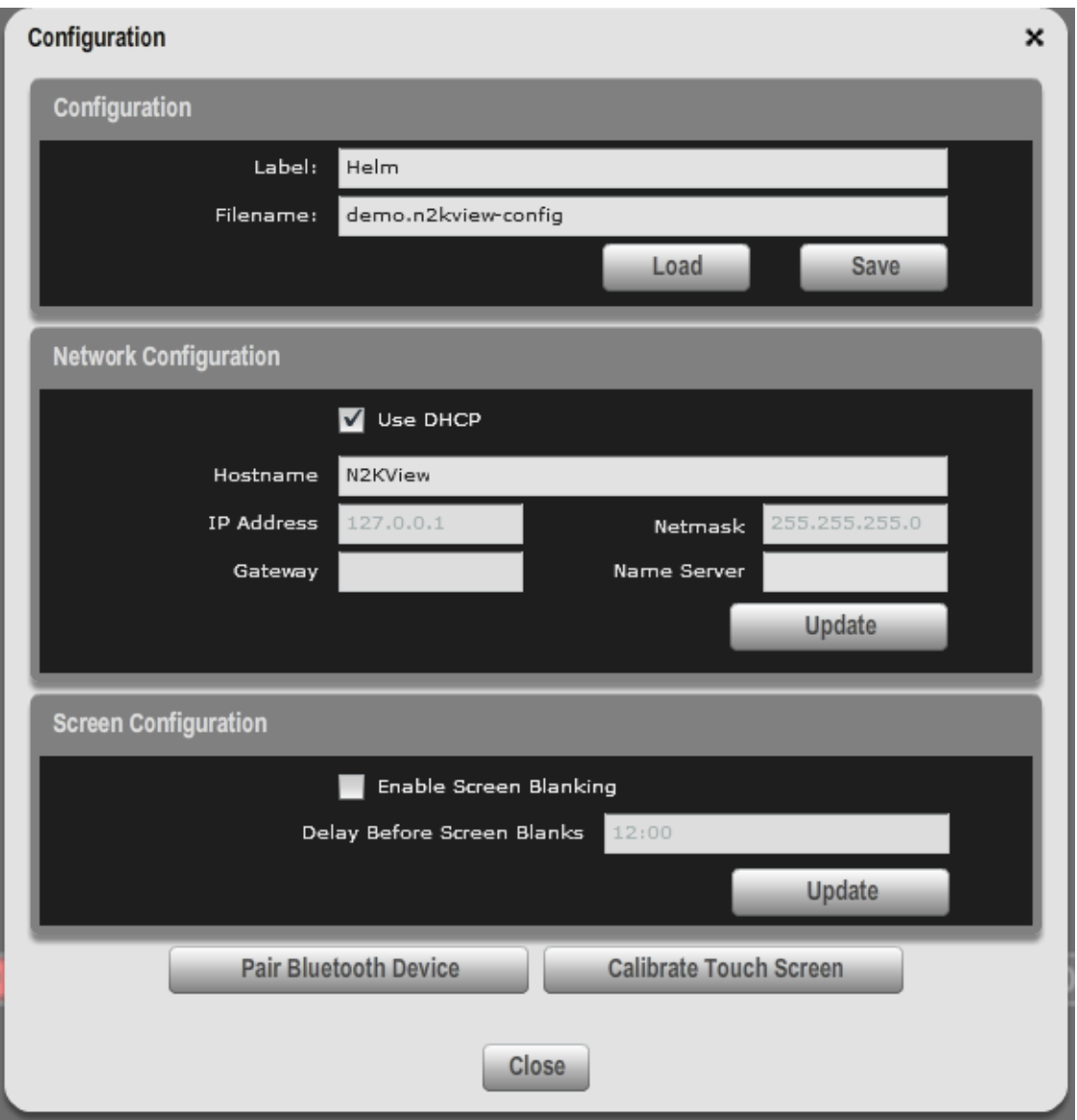

*Figure 11 – Configuration Dialog* 

- c. Uncheck the "**Use DHCP**" box to indicate that your LAN does not use DHCP.
- d. In the "**IP Address**" field, enter the IP address you wish to assign to the MBB100.
- e. In the "**Netmask"** field, enter the netmask value used on your LAN (in most cases, this value will be "255.255.255.0").
- f. In the "**Gateway***"* field, enter the IP address of the default gateway of your LAN.
- g. In the "**Name Server***"* field, enter the IP address of a DNS (Dynamic Name Service) Server used on your LAN.
- h. Click the "**Update**" button to make these changes permanent. The screen will go blank for a few seconds while this is being done.

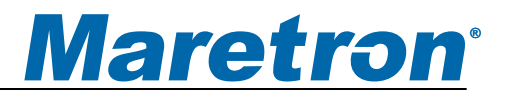

### <span id="page-14-0"></span>**2.5.2 Entering N2KServer® or IPG100 Connection Information**

Once the MBB100 has been properly configured to connect to your LAN, you must configure the connection to enable the MBB100 to receive information from an instance of N2KServer® or an IPG100 Server. This is done through the following steps:

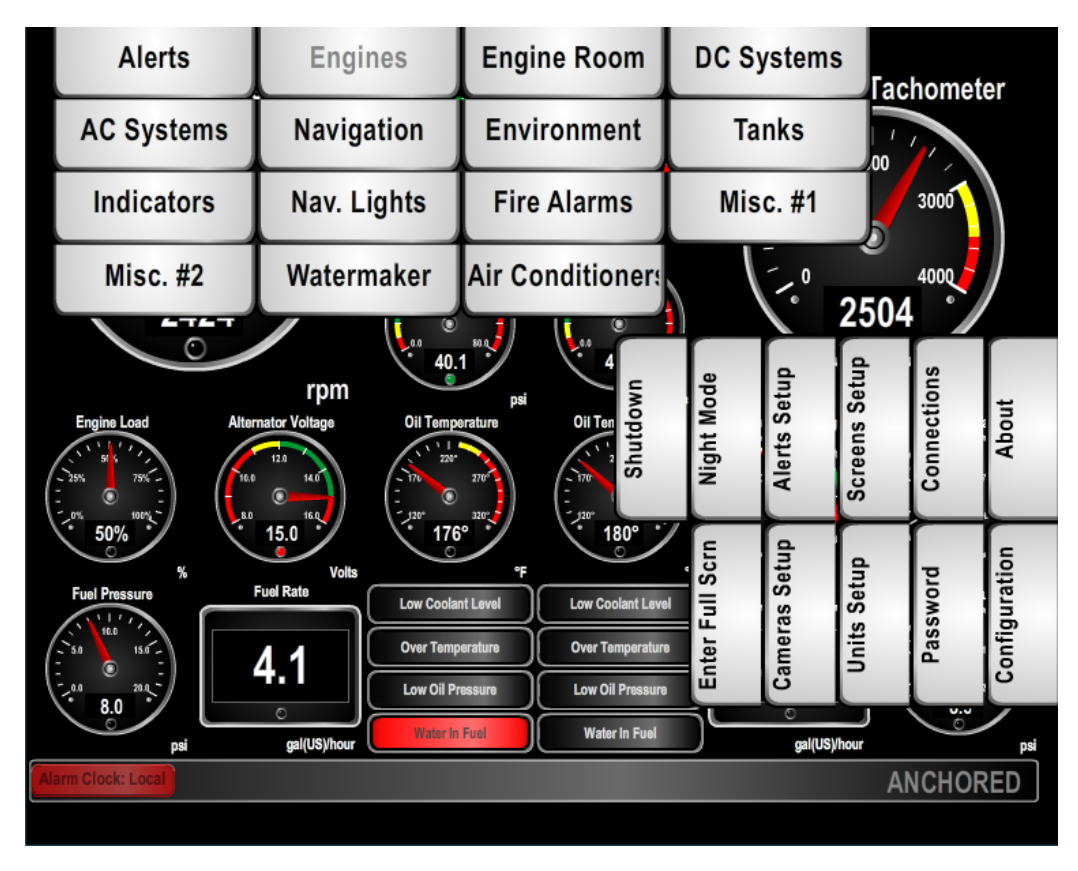

*Figure 12 – N2KView® Window with Tabs Displayed* 

- <span id="page-14-1"></span>a. Click anywhere inside the N2KView $^{\circledR}$  screen to display the screen tabs as shown in [Figure 12](#page-14-1) above.
- b. Click on the "**Connections**" tab on the right side of the N2KView® screen to display the Connections Settings dialog.

<span id="page-15-0"></span>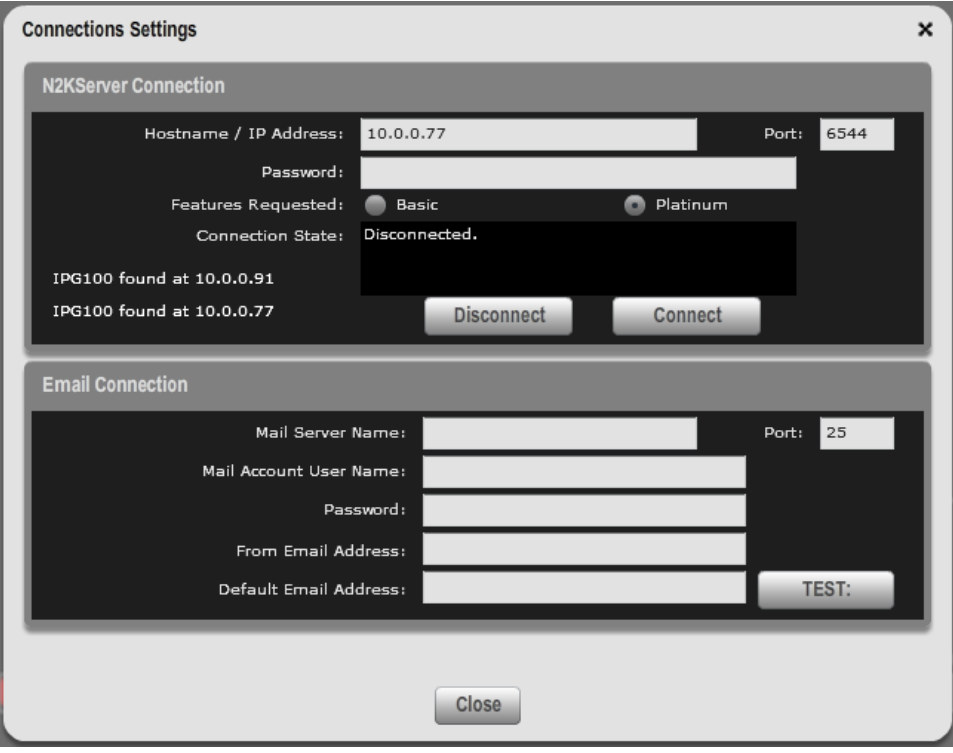

*Figure 13 – Connections Settings Dialog* 

- c. Ensure that N2KView® is not connected to a N2KServer® by pressing the "**Disconnect**" button. While N2KView<sup>®</sup> is connected you are not able to edit fields.
- d. In the "Hostname **/ IP Address:**" text box, enter the IP address of the computer or IPG100 running N2KServer<sup>®</sup>. If your MBB100 configuration has been programmed to match your LAN, the left side of the N2KServer® Connection window will display the address of any N2KServer® running on a PC or IPG100's found on the LAN.
- e. Leave the "**Port:**" setting at the initial value of "6544" unless the router between N2KView® and N2KServer® has been set up to do port translation.
- f. In the "**Password:**" text box, enter the same server password that you entered into the *N2KServer® Service Manager* (for N2KServer® running on a PC)¸ or programmed into the IPG100.
- g. If you have purchased the Platinum Edition of N2KView<sup>®</sup> and wish to use all of the Platinum Edition features, select "Platinum" from "Features Requested:". If you have purchased the Basic Edition of N2KView® or you wish to use only the BasicEdition subset of features of N2KView<sup>®</sup> (leaving the Platinum Edition features available for another copy of N2KView<sup>®</sup>), select "Basic" from "**Features Requested:**".
- h. Click "**Connect**". The "**Connection State:**" part of the window will blink "Connecting…" for a few seconds. It will then either display "Connected" if the connection was successfully made, or display a message indicating that the connection was not made and suggesting further action to take.

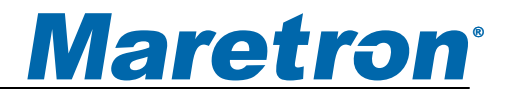

If no data is displayed, please check the following:

- 1. Make sure the "**Server Password**" entered in N2KView® matches the "**Server Password**" entered into the N2KServer<sup>®</sup> Service Manager on the computer running N2KServer<sup>®</sup>, or the IPG100, as appropriate. If the server is running on an IPG100, the password in the IPG100 is set from a DSM250 or N2KAnalyzer<sup>®</sup>.
- 2. Make sure the "**Server Address**" matches the IP address of the computer or IPG100 running N2KServer®.
- 3. Make sure you have appropriate instruments on the NMEA 2000 $^{\circ}$  network to provide the data you are trying to view on the N2KView® screen. (To test the network connection between N2KView® and the N2KServer®, you may wish to run N2KServer® in "**Simulated Data**" mode).
- 4. Make sure that the instances that are being monitored correspond to the instances being transmitted. You can set the instance number of the component to "Any" to make sure that there is any data of that type on the bus.

# <span id="page-17-0"></span>**3 Operating the MBB100**

### **3.1 Turning the MBB100 On**

To turn on the MBB100, press the power switch, located on the right hand side of the front panel of the MBB100.

### **3.2 Turning the MBB100 Off**

To turn the MBB100 off, use the "Shutdown" administrative tab of the N2KView® software. Alternatively, you can power down the unit by pressing the MBB100's power switch. Lastly, you can power down the unit by turning of the power source with an external breaker or external switch.

### **3.3 Using the MBB100**

The MBB100 runs a fully functional version of the Maretron N2KView® software. Please refer to the *N2KView® User's Manual*, packaged with the MBB100, for detailed operating instructions.

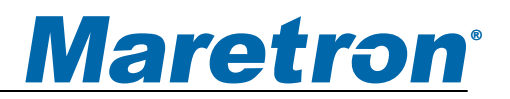

## <span id="page-18-0"></span>**4 Maintenance**

#### **Regular maintenance is important to ensure continued proper operation of the Maretron MBB100. Perform the following tasks periodically:**

- Clean the unit with a soft cloth. Do not use chemical cleaners as they may remove paint or markings or may corrode the MBB100 enclosure or seals. Do not use any cleaners containing acetone, as they will deteriorate the plastic enclosure. Do not spray cleaning liquids directly onto the MBB100.
- Ensure that the unit is mounted securely and cannot be moved relative to the mounting surface. If the unit is loose, tighten the mounting screws.
- Check the security of the power and network cables connected to the MBB100 and tighten if necessary.

# <span id="page-19-0"></span>**5 Troubleshooting**

**If you notice unexpected operation of the Maretron MBB100, follow the troubleshooting procedures in this section to remedy simple problems.** 

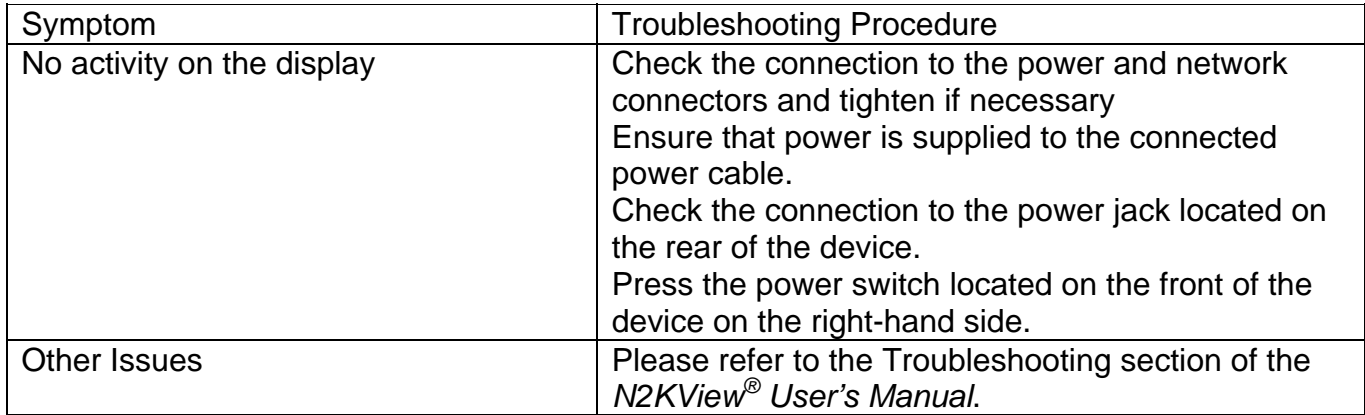

If these steps do not solve your problem, please contact Maretron Technical Support (refer to Section [0](#page-21-1) for contact information).

*Warning: There are no user-serviceable components inside the Maretron MBB100. Opening the MBB100 will expose the sensitive electronic components to adverse environmental conditions that may render the unit inoperative. Please do not open the MBB100, as this will automatically void the warranty. If service is required, please return the unit to an authorized Maretron service location.* 

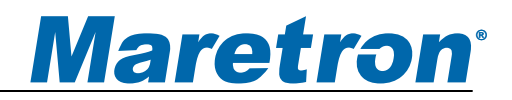

# <span id="page-20-0"></span>**6 Technical Specifications**

#### **Specifications**

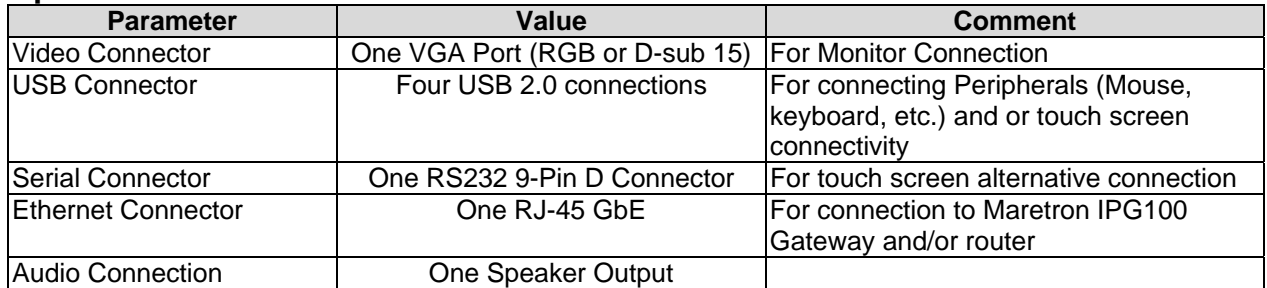

#### **Certifications**

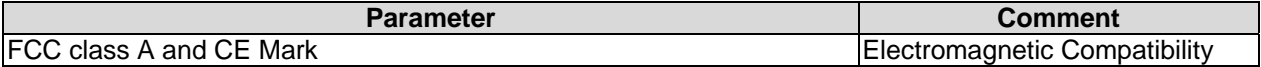

#### **Electrical**

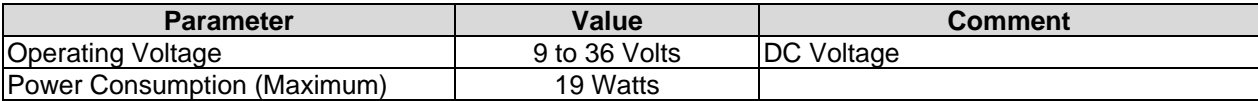

#### **Mechanical**

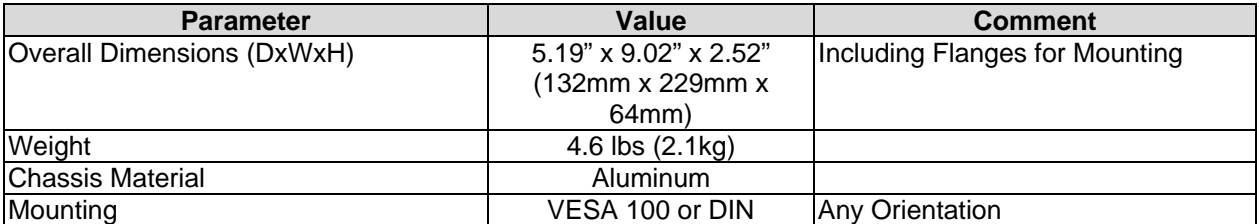

#### **Environmental**

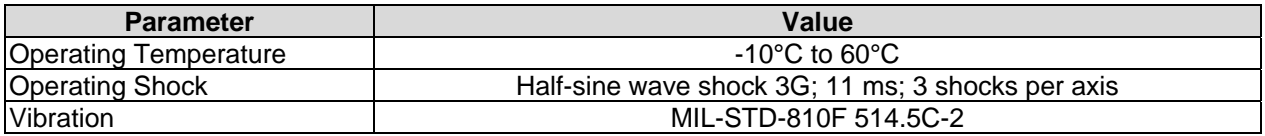

# <span id="page-21-0"></span>**7 Technical Support**

<span id="page-21-1"></span>If you require technical support for Maretron products, you can reach us in any of the following ways:

 Telephone: 1-866-550-9100 Fax: 1-602-861-1777 E-mail: [support@maretron.com](mailto:support@maretron.com) World Wide Web: [http://www.maretron.com](http://www.maretron.com/) Mail: Maretron, LLP Attn: Technical Support 9014 N. 23<sup>rd</sup> Ave Suite 10 Phoenix, AZ 85021 USA

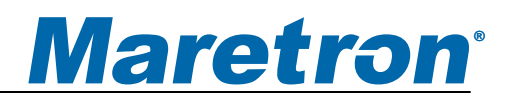

# <span id="page-22-0"></span>**8 Maretron (2 Year) Limited Warranty**

Maretron warrants the MBB100 to be free from defects in materials and workmanship for two (2) years from the date of original purchase. If within the applicable period any such products shall be proved to Maretron's satisfaction to fail to meet the above limited warranty, such products shall be repaired or replaced at Maretron's option. Purchaser's exclusive remedy and Maretron's sole obligation hereunder, provided product is returned pursuant to the return requirements below, shall be limited to the repair or replacement, at Maretron's option, of any product not meeting the above limited warranty and which is returned to Maretron; or if Maretron is unable to deliver a replacement that is free from defects in materials or workmanship, Purchaser's payment for such product will be refunded. Maretron assumes no liability whatsoever for expenses of removing any defective product or part or for installing the repaired product or part or a replacement therefore or for any loss or damage to equipment in connection with which Maretron's products or parts shall be used. With respect to products not manufactured by Maretron, Maretron's warranty obligation shall in all respects conform to and be limited to the warranty actually extended to Maretron by its supplier. The foregoing warranties shall not apply with respect to products subjected to negligence, misuse, misapplication, accident, damages by circumstances beyond Maretron's control, to improper installation, operation, maintenance, or storage, or to other than normal use or service.

THE FOREGOING WARRANTIES ARE EXPRESSLY IN LIEU OF AND EXCLUDES ALL OTHER EXPRESS OR IMPLIED WARRANTIES, INCLUDING BUT NOT LIMITED TO THE IMPLIED WARRANTIES OF MERCHANTABILITY AND OF FITNESS FOR A PARTICULAR PURPOSE.

Statements made by any person, including representatives of Maretron, which are inconsistent or in conflict with the terms of this Limited Warranty, shall not be binding upon Maretron unless reduced to writing and approved by an officer of Maretron.

IN NO CASE WILL MARETRON BE LIABLE FOR INCIDENTAL OR CONSEQUENTIAL DAMAGES, DAMAGES FOR LOSS OF USE, LOSS OF ANTICIPATED PROFITS OR SAVINGS, OR ANY OTHER LOSS INCURRED BECAUSE OF INTERRUPTION OF SERVICE. IN NO EVENT SHALL MARETRON'S AGGREGATE LIABILITY EXCEED THE PURCHASE PRICE OF THE PRODUCT(S) INVOLVED. MARETRON SHALL NOT BE SUBJECT TO ANY OTHER OBLIGATIONS OR LIABILITIES, WHETHER ARISING OUT OF BREACH OF CONTRACT OR WARRANTY, TORT (INCLUDING NEGLIGENCE), OR OTHER THEORIES OF LAW WITH RESPECT TO PRODUCTS SOLD OR SERVICES RENDERED BY MARETRON, OR ANY UNDERTAKINGS, ACTS OR OMISSIONS RELATING THERETO.

Maretron does not warrant that the functions contained in any software programs or products will meet purchaser's requirements or that the operation of the software programs or products will be uninterrupted or error free. Purchaser assumes responsibility for the selection of the software programs or products to achieve the intended results, and for the installation, use and results obtained from said programs or products. No specifications, samples, descriptions, or illustrations provided Maretron to Purchaser, whether directly, in trade literature, brochures or other documentation shall be construed as warranties of any kind, and any failure to conform with such specifications, samples, descriptions, or illustrations shall not constitute any breach of Maretron's limited warranty.

#### **Warranty Return Procedure:**

To apply for warranty claims, contact Maretron or one of its dealers to describe the problem and determine the appropriate course of action. If a return is necessary, place the product in its original packaging together with proof of purchase and send to an Authorized Maretron Service Location. You are responsible for all shipping and insurance charges. Maretron will return the replaced or repaired product with all shipping and handling prepaid except for requests requiring expedited shipping (i.e. overnight shipments). Failure to follow this warranty return procedure could result in the product's warranty becoming null and void.

Maretron reserves the right to modify or replace, at its sole discretion, without prior notification, the warranty listed above. To obtain a copy of the then current warranty policy, please go to the following web page:

http://www.maretron.com/company/warranty.php

Free Manuals Download Website [http://myh66.com](http://myh66.com/) [http://usermanuals.us](http://usermanuals.us/) [http://www.somanuals.com](http://www.somanuals.com/) [http://www.4manuals.cc](http://www.4manuals.cc/) [http://www.manual-lib.com](http://www.manual-lib.com/) [http://www.404manual.com](http://www.404manual.com/) [http://www.luxmanual.com](http://www.luxmanual.com/) [http://aubethermostatmanual.com](http://aubethermostatmanual.com/) Golf course search by state [http://golfingnear.com](http://www.golfingnear.com/)

Email search by domain

[http://emailbydomain.com](http://emailbydomain.com/) Auto manuals search

[http://auto.somanuals.com](http://auto.somanuals.com/) TV manuals search

[http://tv.somanuals.com](http://tv.somanuals.com/)